#### **SECRETARIA MUNICIPAL DA SAÚDE SECRETARIA EXECUTIVA DE ATENÇÃO BÁSICA, ESPECIALIDADES E VIGILÂNCIA EM SAÚDE COORDENADORIA DE ATENÇÃO BÁSICA Assistência Laboratorial**

# *"Hemograma Dengue 2024"*

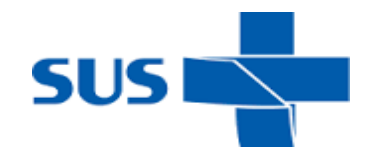

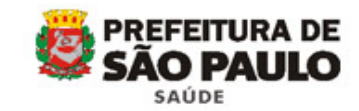

# **"Hemograma Dengue"**

## **Quais exames?**

- Hematócrito
- Hemoglobina
- Leucócitos totais
- Eritrócitos
- Plaquetas

## **Quem pode solicitar?**

• Todas as Unidades

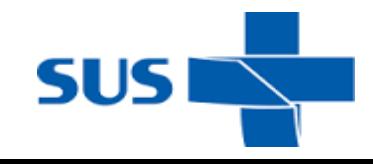

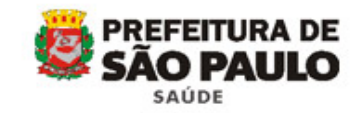

#### "Hemograma Dengue"

# **Como identificar os tubos?**

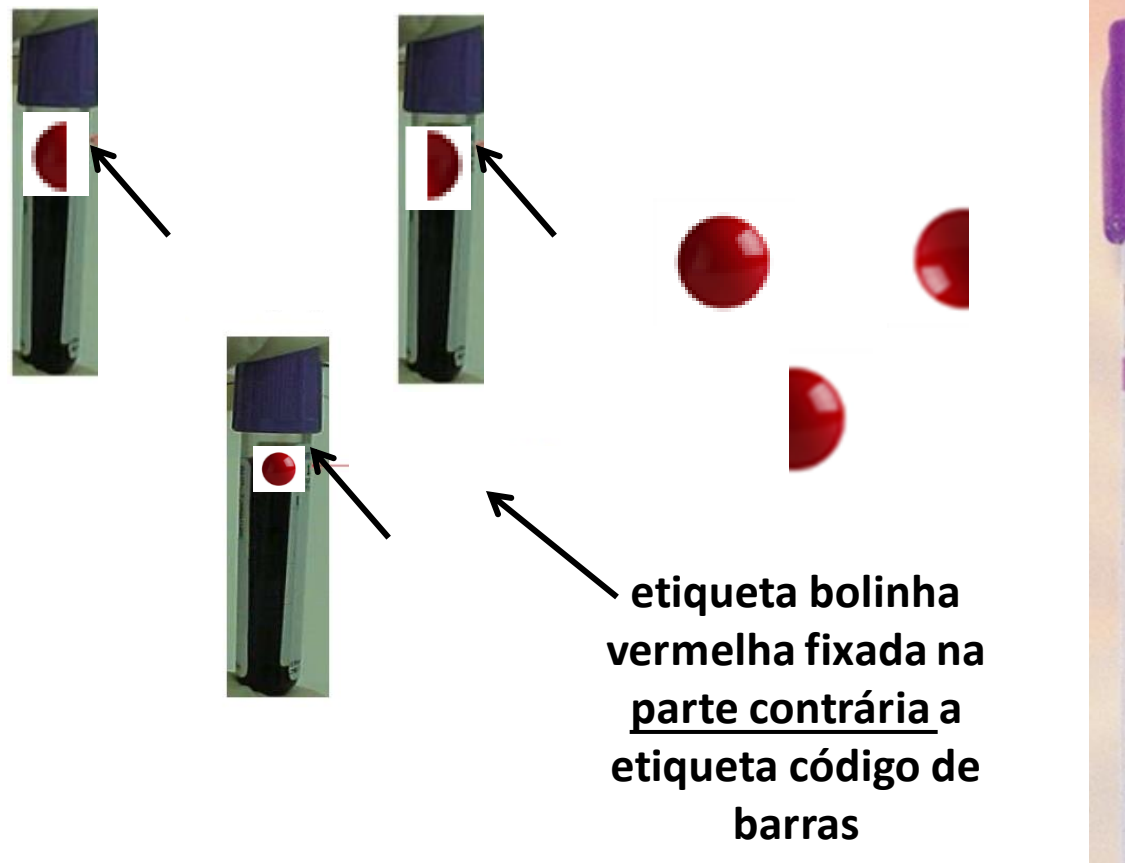

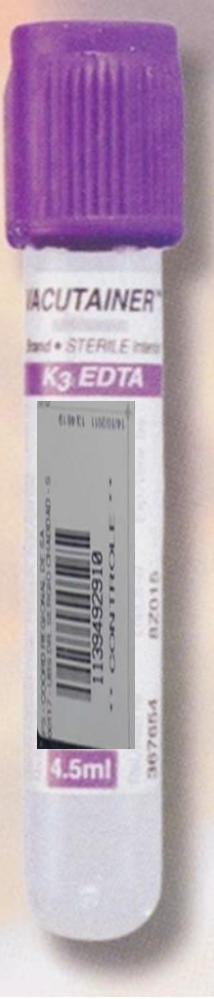

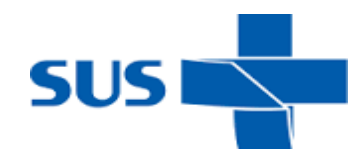

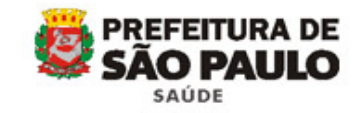

## **Como identificar a SADT?**

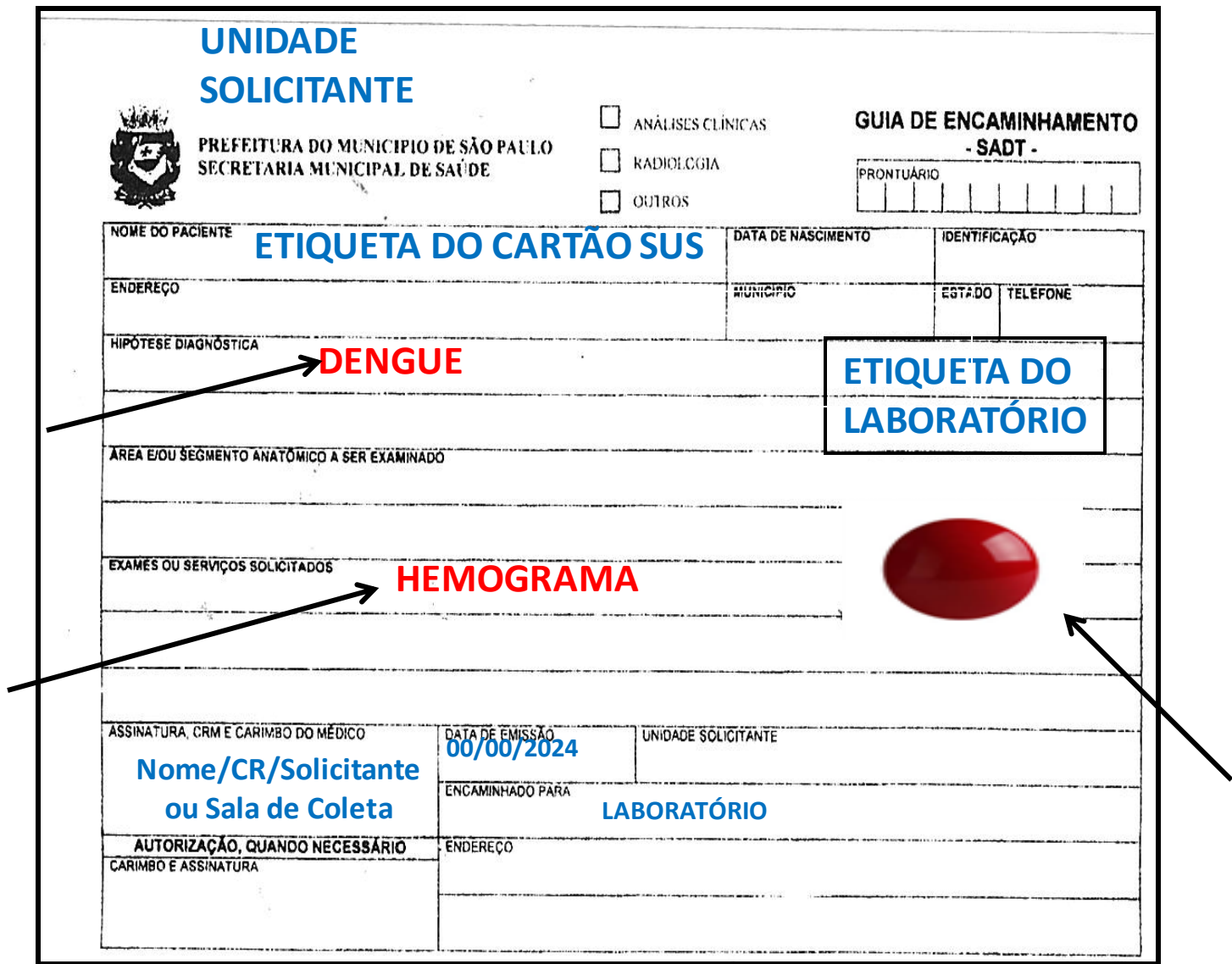

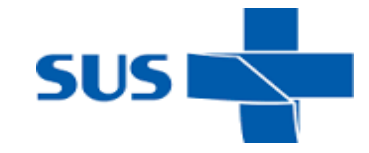

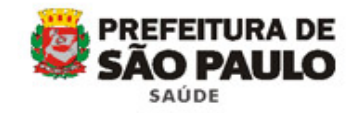

#### **Como identificar a SADT após impressão da guia eletrônica**

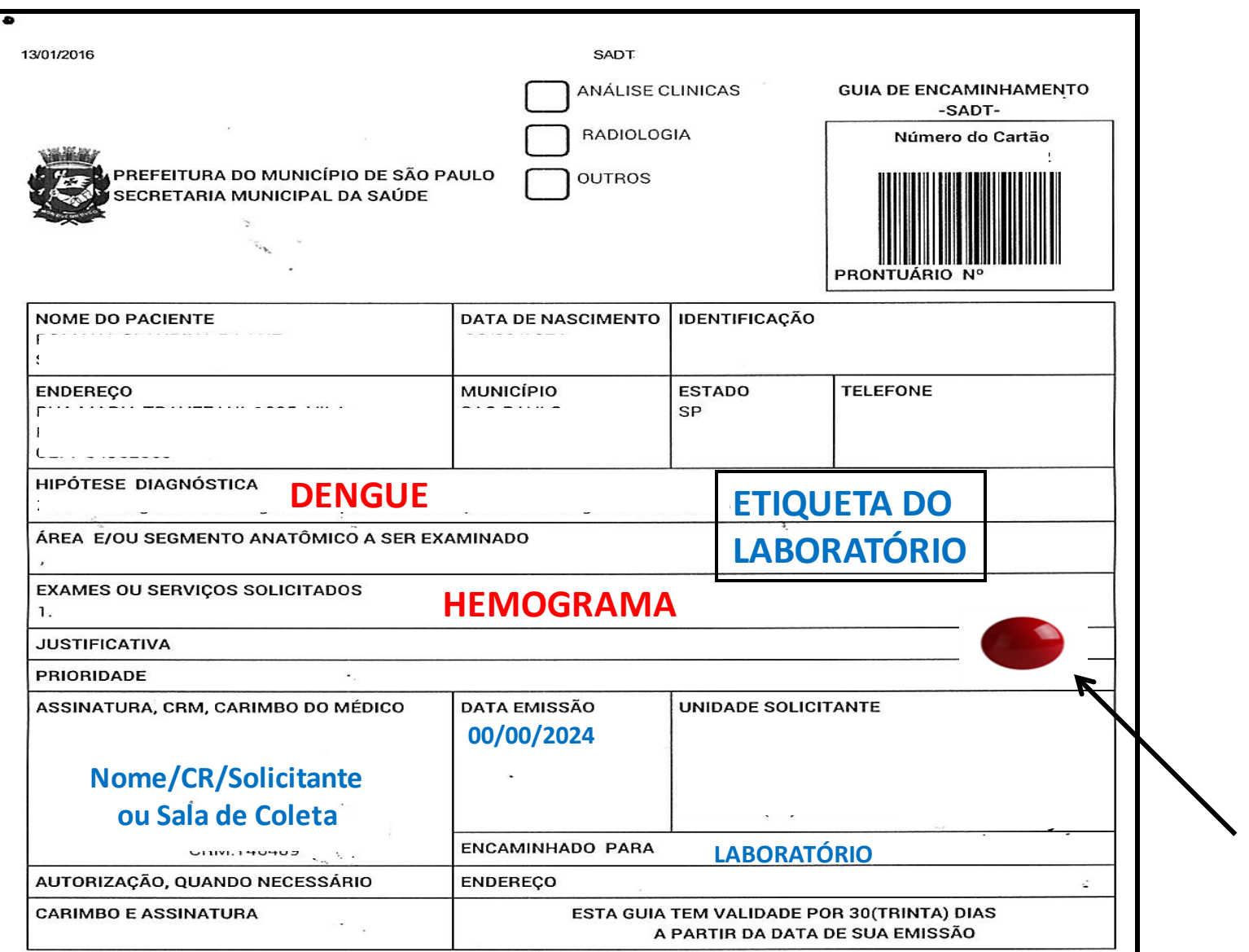

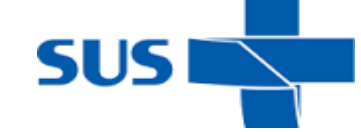

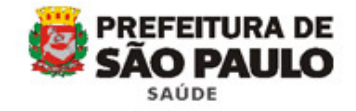

# **Como acondicionar?**

**Todos os tubos "hemograma dengue" e as guias SADT (separados dos demais)**

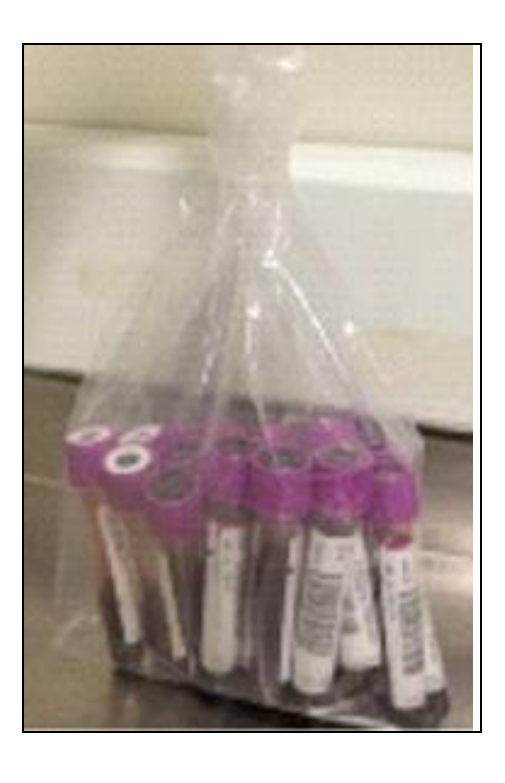

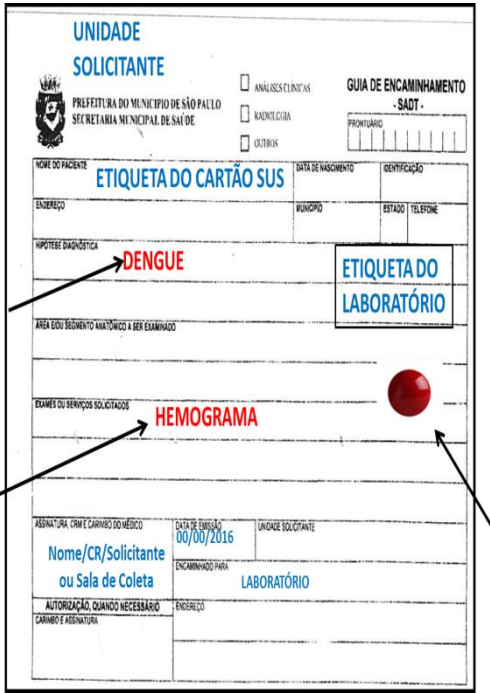

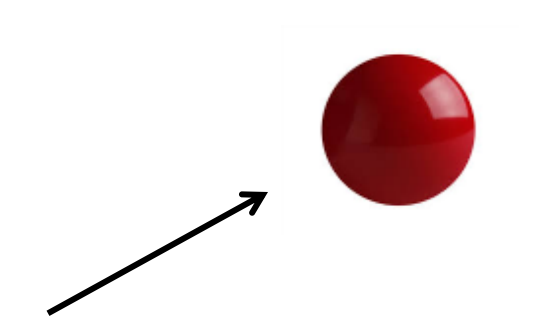

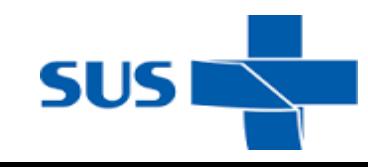

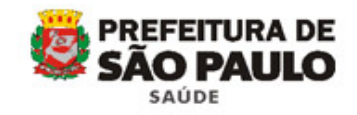

# **Tempo para liberação dos laudos**

➢Por tipo de Atendimento e Pactuação Laboratórios:

- **Hospitais**
- **Pronto Socorro, Pronto Atendimento, AMA 24H, UPA**
- **AMA 12H; HD**
- **UBS; UBS Integrada**
- **E demais locais a serem destinados "hemograma dengue"**

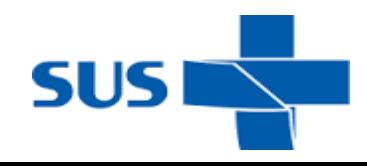

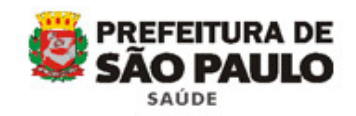

"Hemograma Dengue"

# **Tempo para liberação dos laudos**

## **Laboratórios Próprios**

**"Hemograma Dengue":**

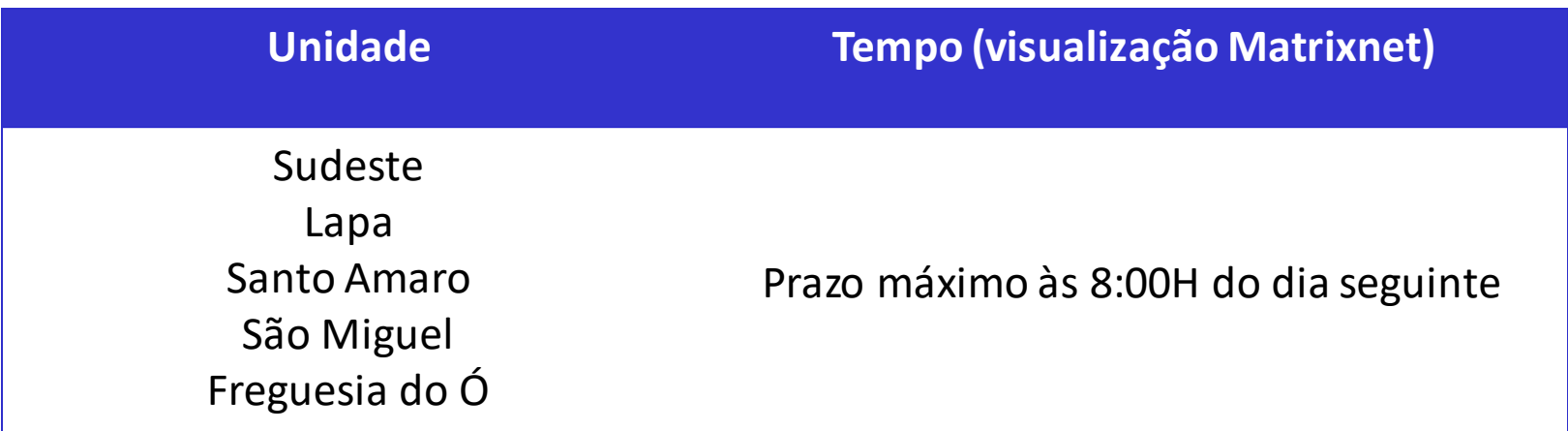

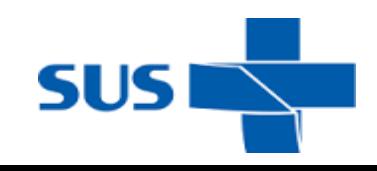

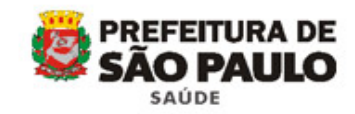

# **Tempo para liberação dos laudos**

## **Laboratório AFIP**

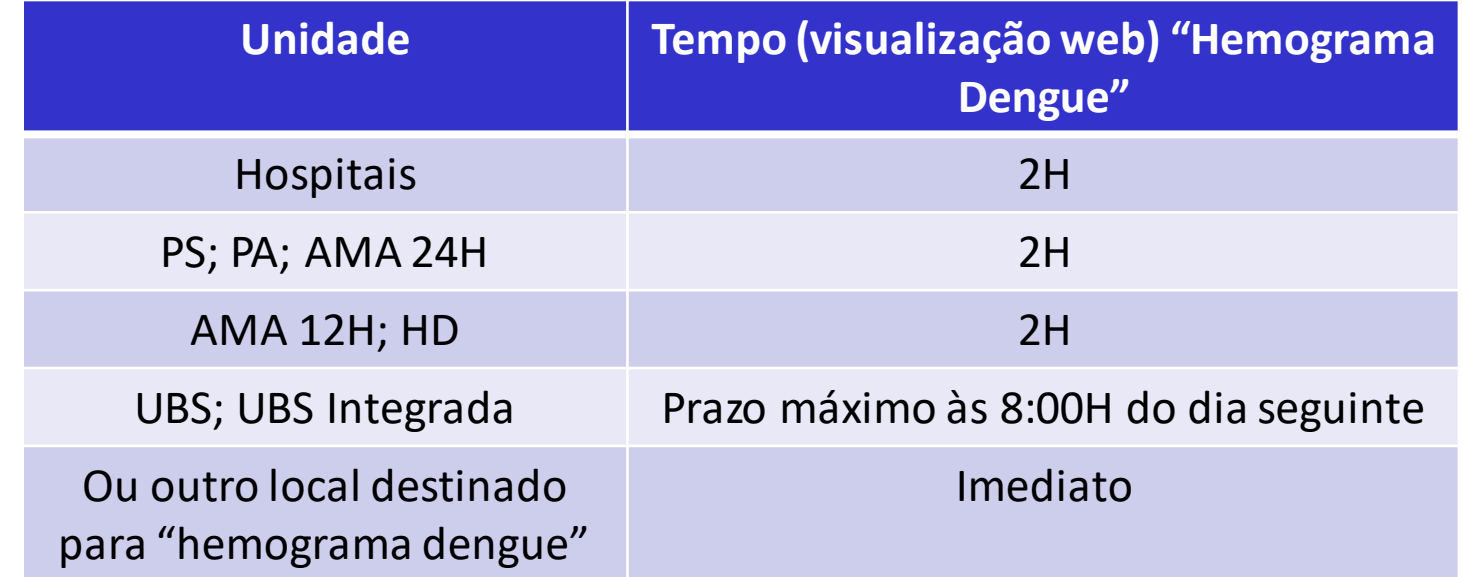

**Observação no laudo: Não realizada confirmação em lâmina, não sendo possível avaliação de agregados plaquetários e /ou microcoágulos.**

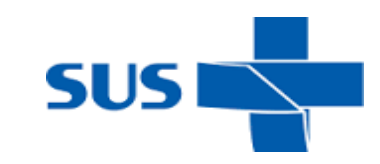

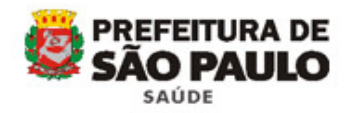

# **Tempo para liberação dos laudos**

## **Laboratório Científicalab**

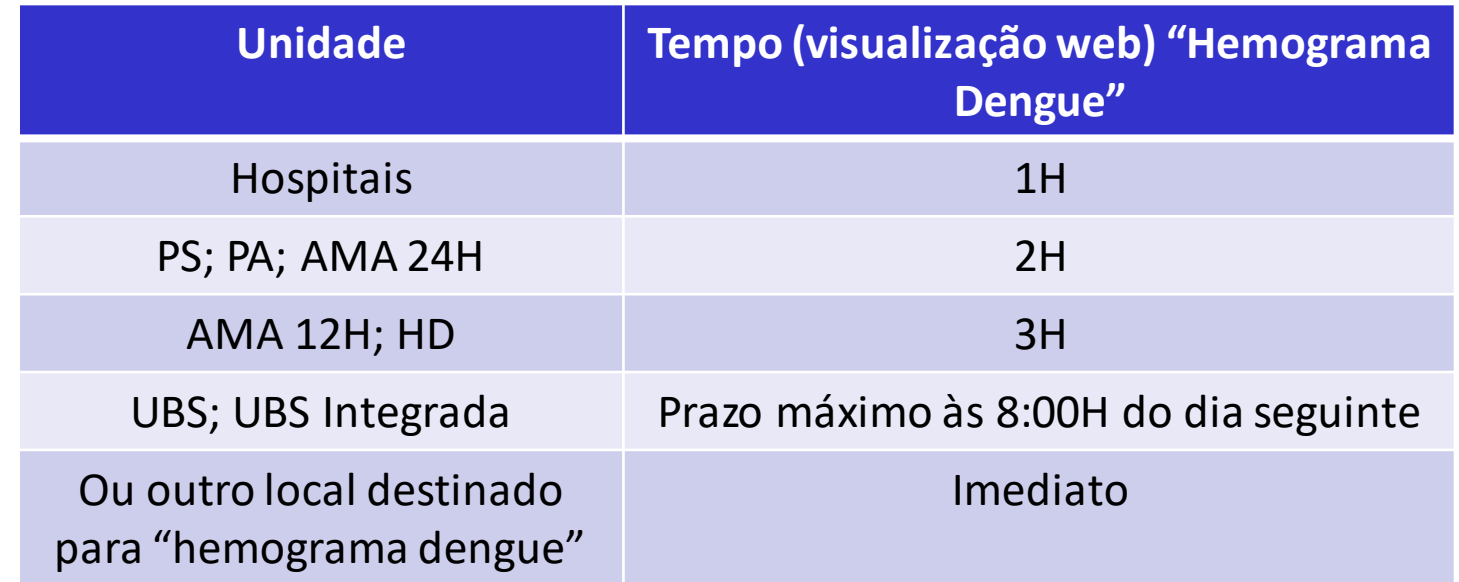

**Observação no laudo: Não realizada confirmação em lâmina, não sendo possível avaliação de agregados plaquetários e /ou microcoágulos.**

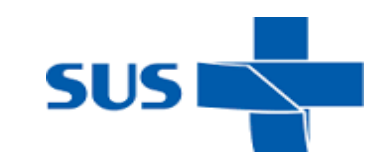

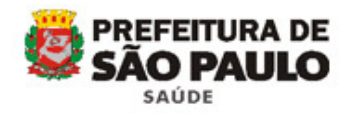

## **Como acessar o laudo Laboratórios Sudeste, Lapa, Santo Amaro, São Miguel e Freguesia do Ó**

#### **MATRIXNET - ROTEIRO PARA AS UNIDADES DE SAÚDE**

(Digitar o link para o laboratório correspondente)

• **LaboratórioSudeste**

**Endereço:** <https://smsmatrixipis3.smsprefeiturasp.com.br/matrixnet/wfrmLogin.aspx>

• **Laboratório Lapa**

**Endereço:** <http://smsmatrixlaps3.rede.sp/wfrmLogin.aspx>

• **LaboratórioSão Miguel**

**Endereço:** [https://smsmatrixsmps3.smsprefeiturasp.com.br](https://smsmatrixsmps3.smsprefeiturasp.com.br/)

• **LaboratórioSanto Amaro**

**Endereço:** <https://smsmatrixsams3.smsprefeiturasp.com.br/matrixnet/wfrmLogin.aspx>

• **LaboratórioFreguesiado Ó**

**Endereço:** <https://smsmatrixfres3.smsprefeiturasp.com.br/matrixnet/wfrmlogin.aspx>

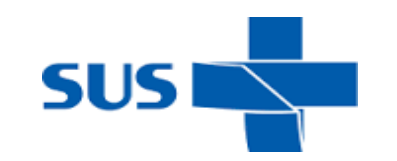

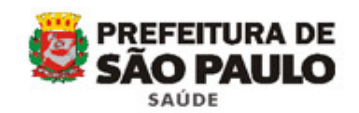

## **Como acessar o laudo Laboratórios Sudeste, Lapa, Santo Amaro, São Miguel e Freguesia do Ó**

- Inserir o nome de usuário e a senha e clicar em OK;

Há 3 opções de consulta de resultados:

- ➢ **Resultados recentes:** Exibe os últimos 20 pacientes apenas por nome ou número de pedido);
- ➢ **Por pedido:** Digitar o número da etiqueta de Requisição de Coleta e clicar em Pesquisar. (Etiqueta de requisição de coleta que contém 6, 8 ou 10 dígitos, conforme o Laboratório Labs Lapa, São Miguel, StoAmaro, Nossa Sra do Ó: 8 dígitos; Lab Sudeste: 10 dígitos);
- ➢ **Por nome:** Pesquisa pelo nome do paciente (exatamente como está no cartão nacional desaúde) e clicar em Pesquisar.
- Quando o exame estiver no *Status* Visto/Pronto será possível impressão do Laudo, clicando no botão Laudo Completo, a imagem do laudo será exibida na tela para consulta e poderá ser realizado o *download* e/ou a impressão do laudo (é necessário ter o *software* do *Adobe Reader* instalado no computador utilizado para aconsulta).

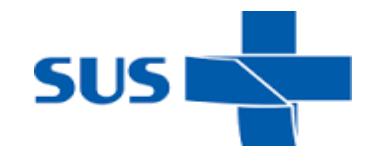

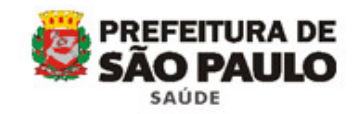

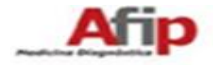

#### Consulta de Resultados online

#### A) Objetivo

Procedimento para consultarem os atendimentos e imprimirem seus resultados pelo modulo Shift e-lis (Consulta resultados pela internet).

Para impressão do laudo, é necessário que no computador do usuário possua um leitor de PDF instalado, pois os Laudos serão gerados no formato PDF.

Os usuários das unidades de saúde deverão iniciar com a sigla SL.

Para os médicos, o usuário e senha se manterá, visto que o LOGIN é o próprio CRM.

#### **B)** Acesso

O hospital, Ambulatório, pacientes, médicos e outros usuários, possuirão seus logins e senha para permitir o acesso aos resultados online.

Com este login/senha irão acessar o site www.retireseuexame.com.br

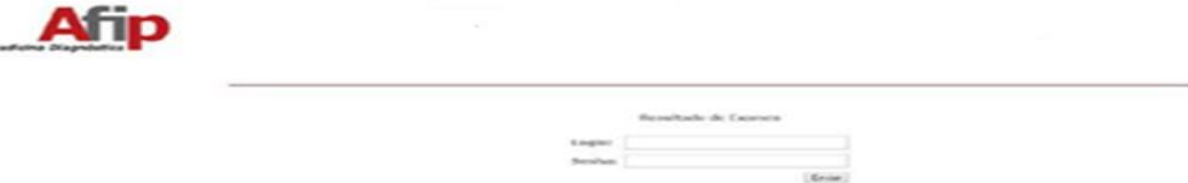

Inserir o login e a senha, em seguida clicar no botão Enviar.

Ao clicar no botão Enviar, o sistema irá validar se o login/senha digitados são validos, caso seja valido, será apresentada a tela abaixo.

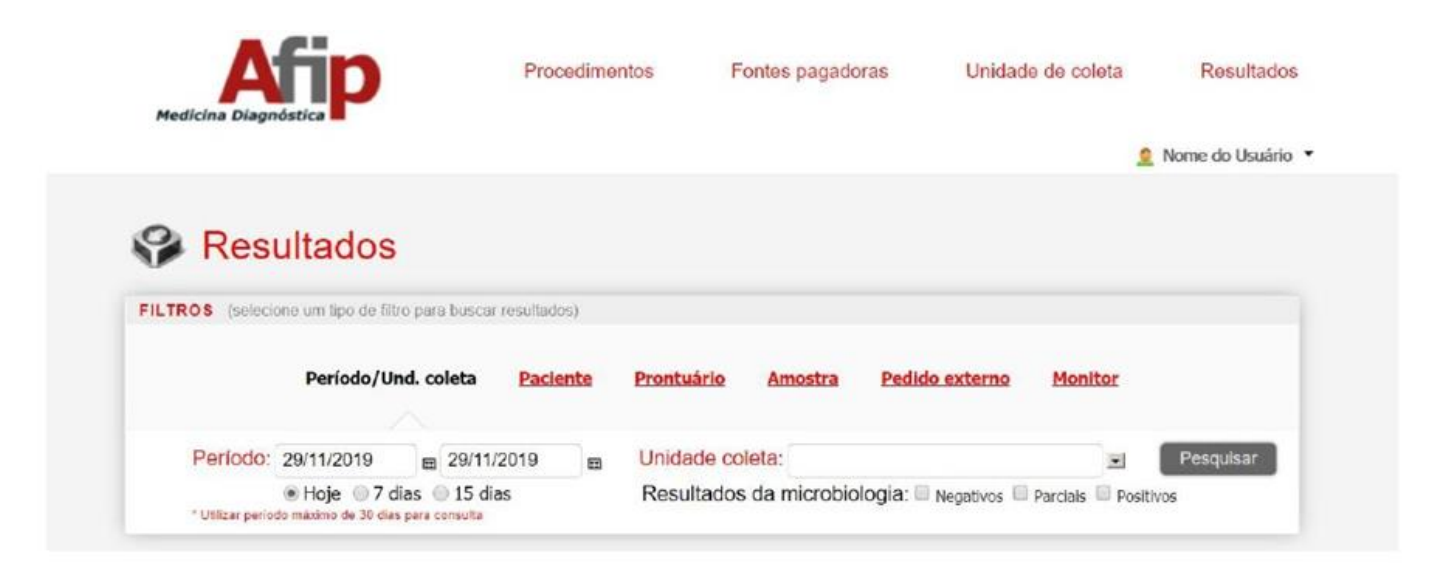

#### C) Pesquisa de pedidos por período.

Para localizar o ou os pacientes desejados, podemos utilizar as opções do filtro

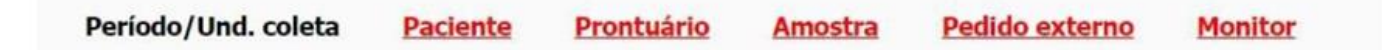

Período/Unidade coleta: Quando utilizado a opção por Periodo/Unidade coleta, o sistema permite que o usuário informe o periodo desejado e selecione a unidade de coleta.

Após informar os dados, os pacientes serão listados na tela.

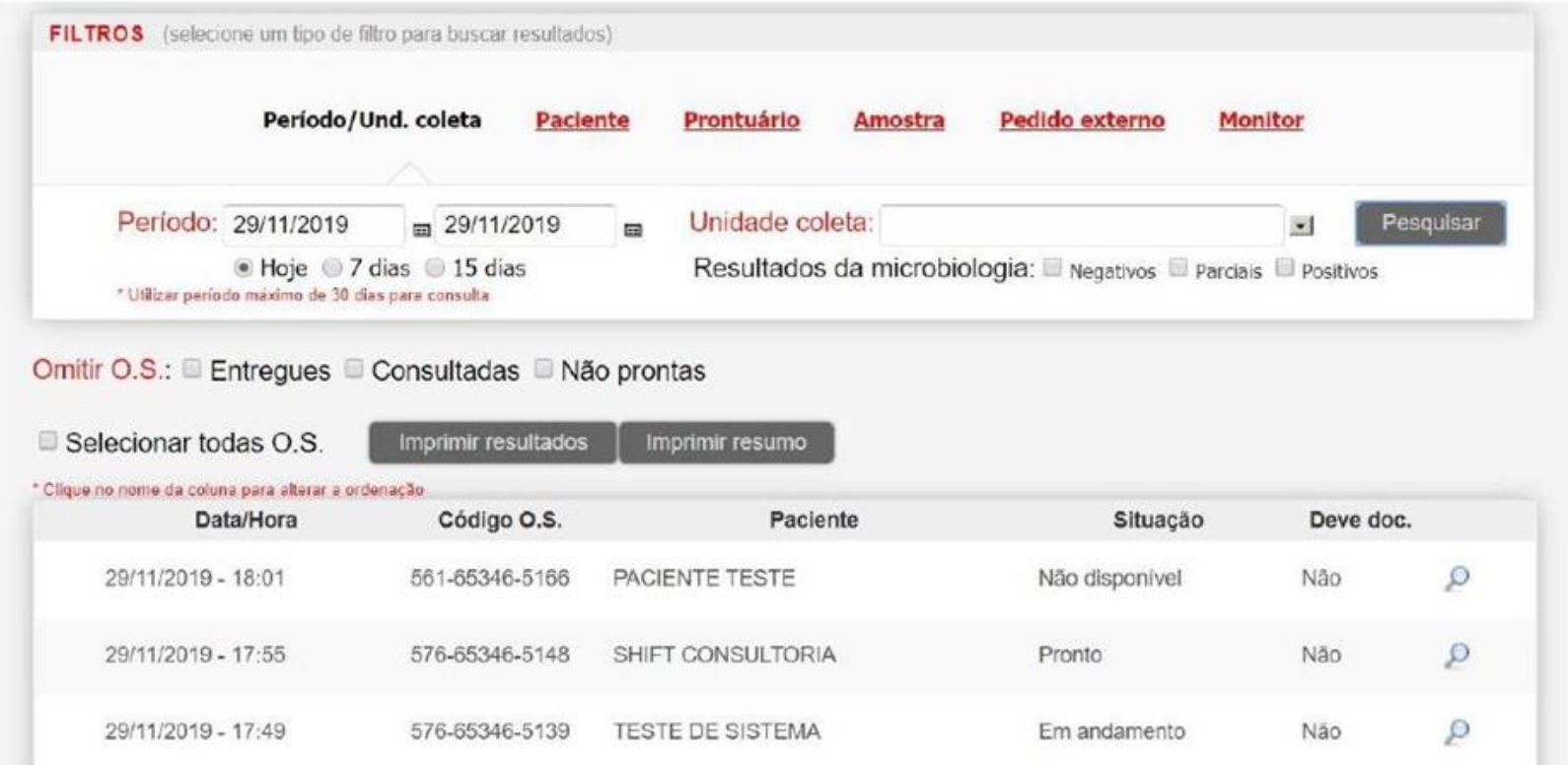

Para consultar o resultado, realize um clique no ícone (el que o sistema irá abrir o resultado do paciente para consulta e em seguida é possível realizar a impressão do laudo.

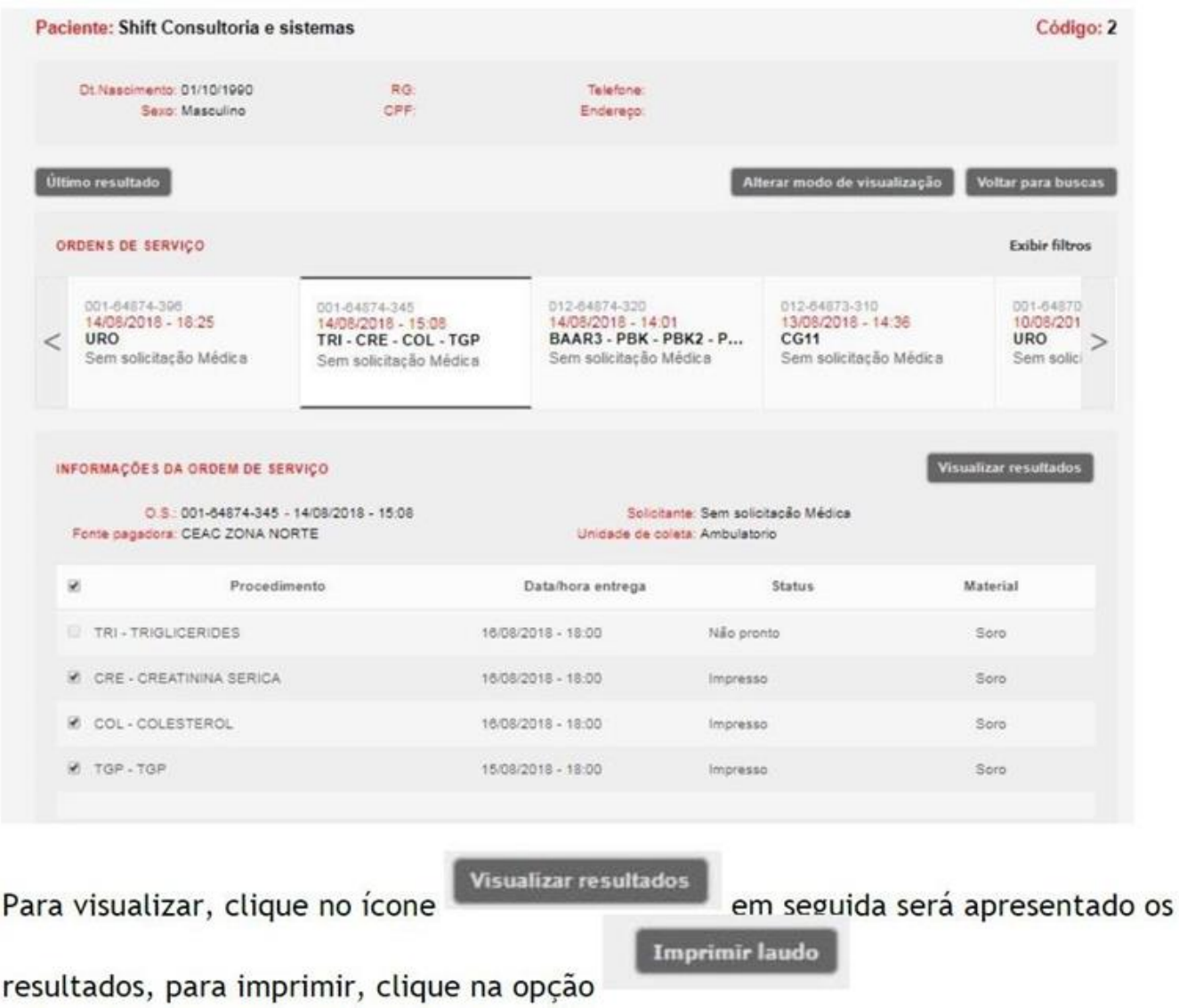

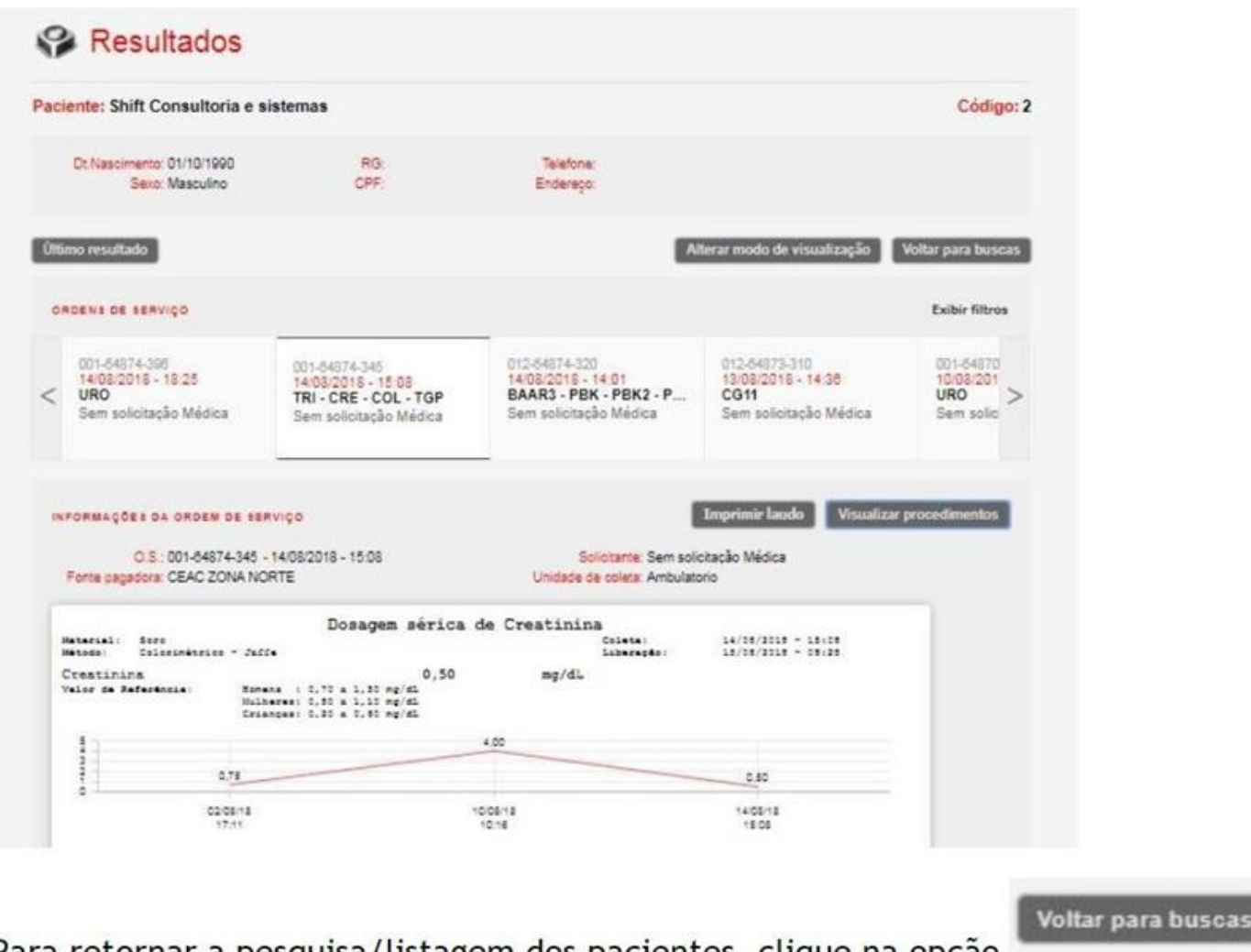

Para retornar a pesquisa/listagem dos pacientes, clique na opção

#### D) Pesquisa pelo Nome

Para pesquisar um paciente pelo nome, clique na opção Paciente e em seguida informe o nome do Paciente.

Caso o paciente seja localizado, os dados serão apresentados na tela, em seguida clique em cima do nome do Paciente.

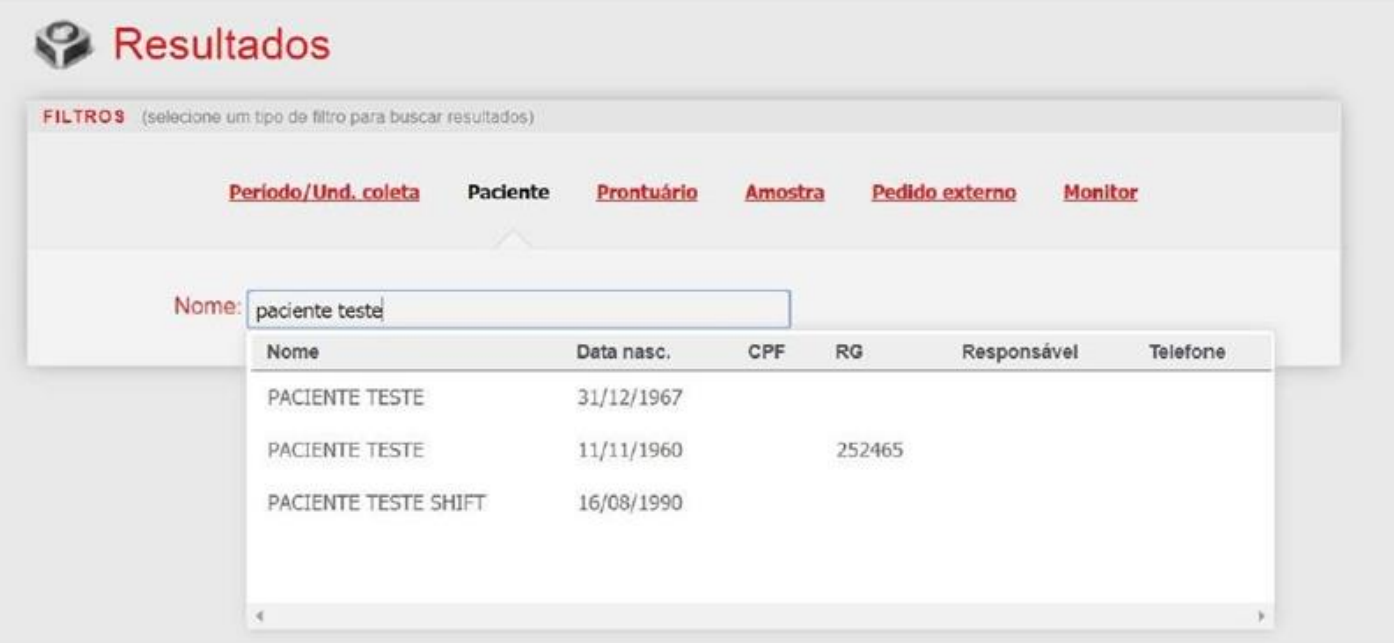

O sistema irá apresentar todos os atendimentos do paciente e automaticamente estará selecionado o ultimo atendimento para que seja visualizado o resultado.

Caso queira outros atendimentos, basta clicar em cima do atendimento desejado.

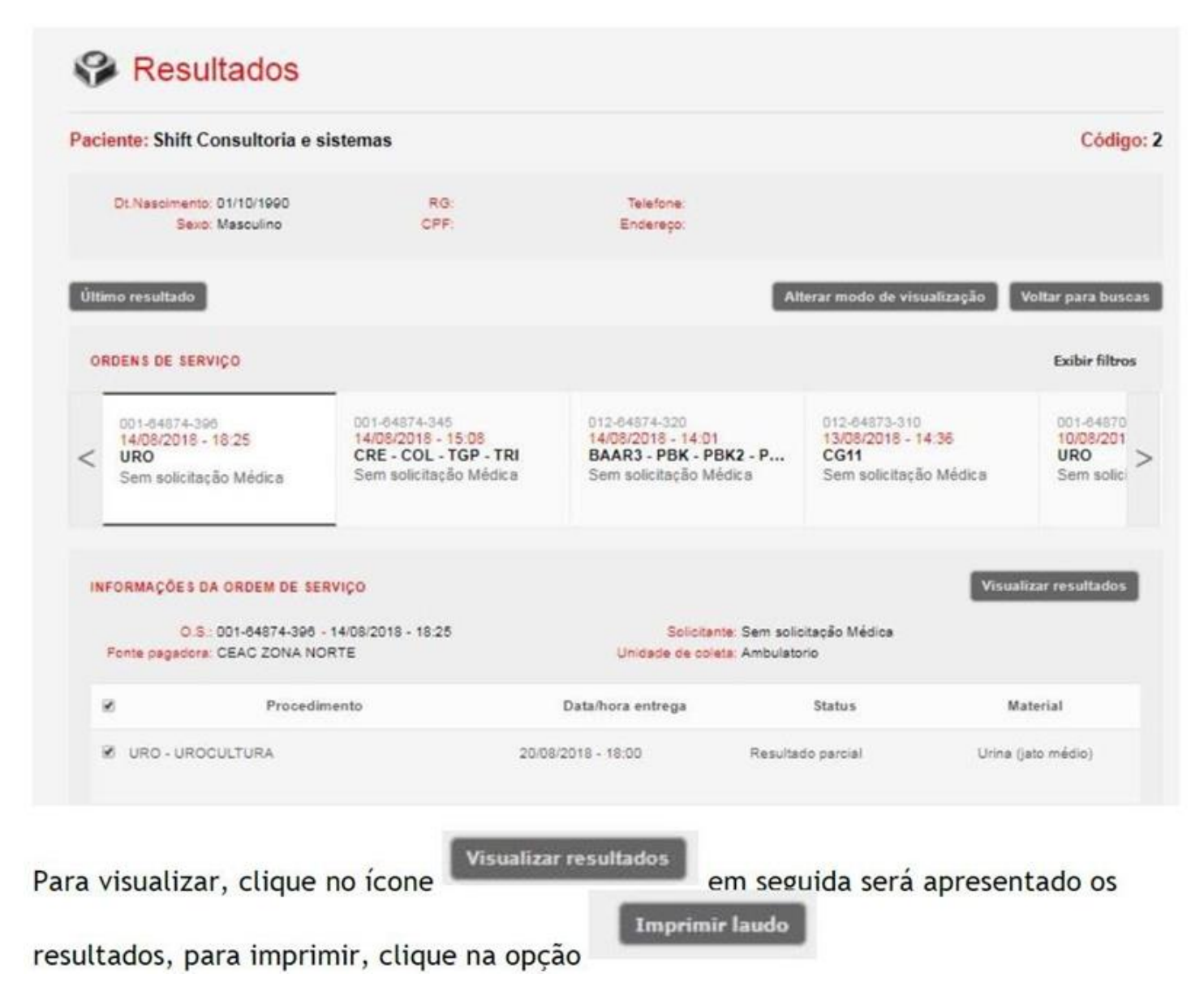

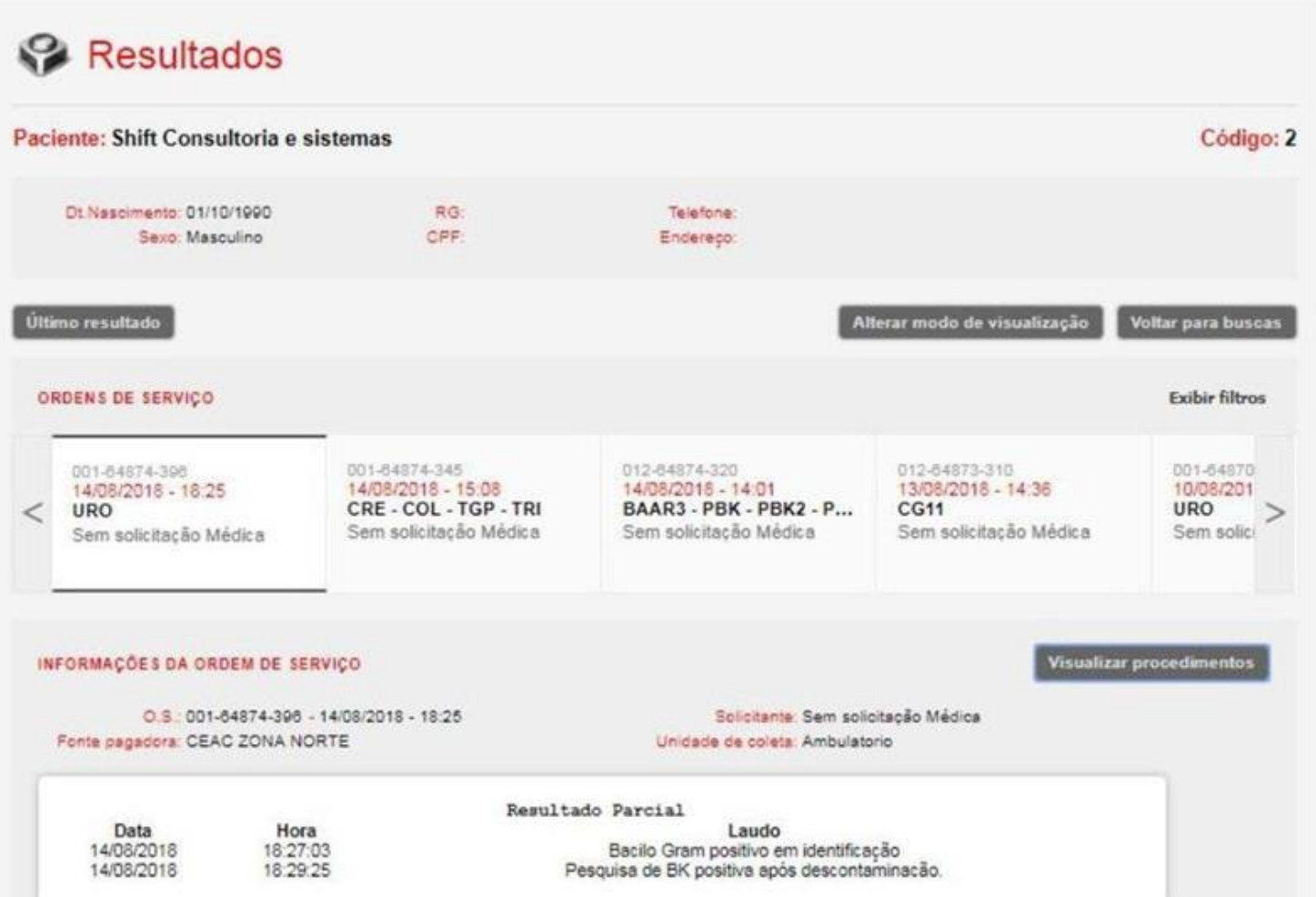

#### E) Pesquisa pelo Prontuário

Para pesquisar um prontuário do Paciente, clique na opção Prontuário e em seguida informe a integração e o número do prontuário.

Para informar a integração, digite a informação INT e o sistema irá apresentar as opções disponíveis.

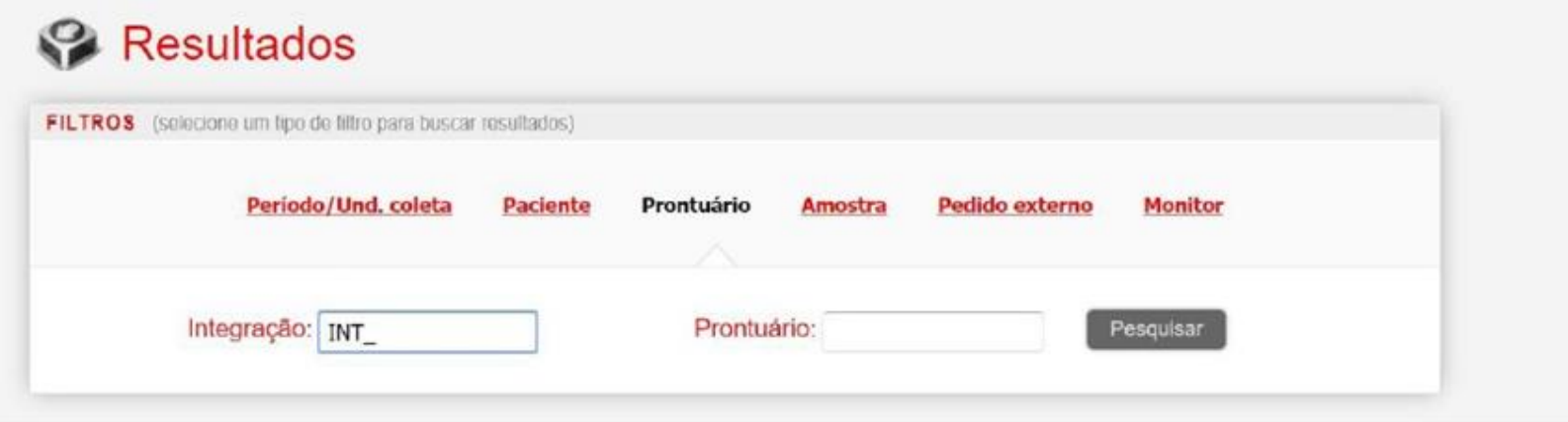

Caso o prontuário seja localizado, o sistema irá listar o paciente que possui esse prontuário e em seguida é possivel selecionar o atendimento e visualizar o resultado desejado.

#### F) Pesquisa pelo número da amostra

Para pesquisar pelo número da amostra, clique na opção Amostra e em seguida inserir os 12 dígitos do número da amostra.

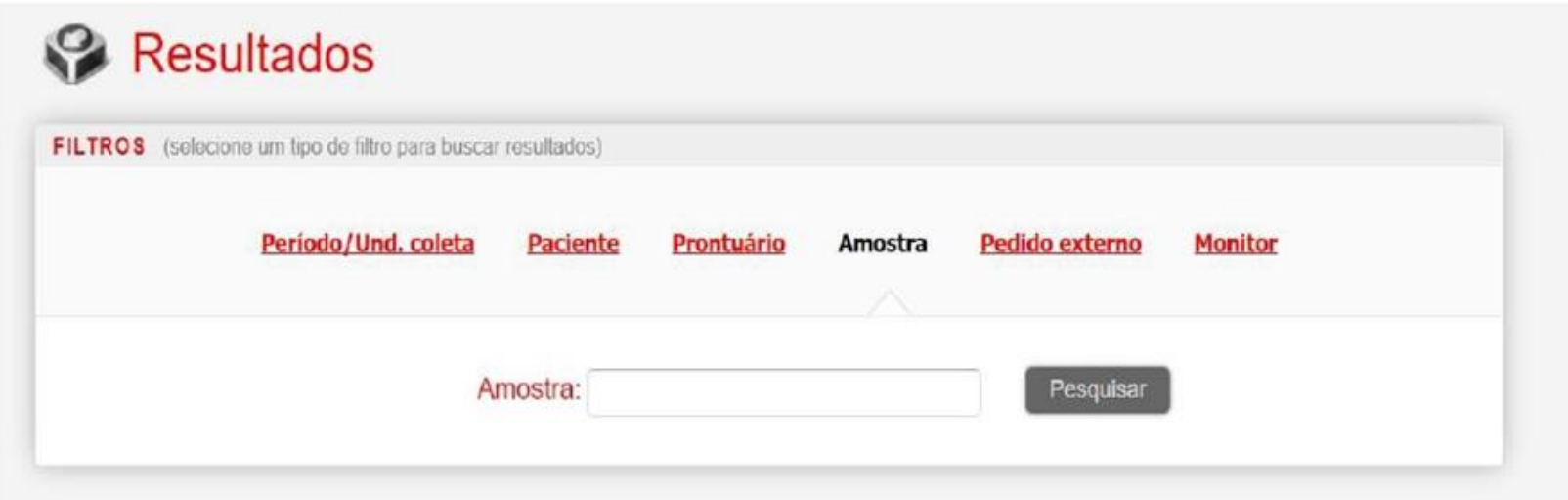

Após informar o número da amostra, clique em pesquisar e o sistema irá retornar o atendimento que possui aquele número de amostra.

#### G) Pesquisa pelo Pedido Externo

Para pesquisar pelo número do Pedido Externo (Número do pedido do sistema terceiro, hospital e outros).

Clique em Pedido Externo, insira o número do pedido e em seguida Pesquisar.

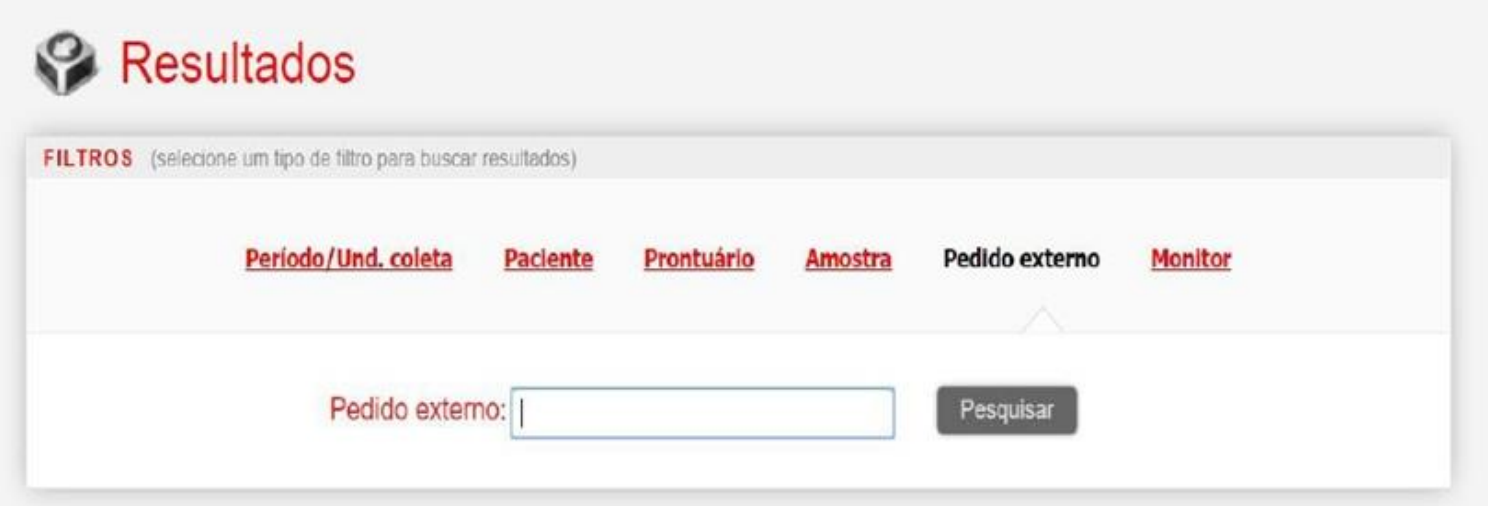

O sistema irá retornar a O.S que possui esse número de pedido externo informado.

#### H) Pesquisa por resultados Parciais/Positivos/Negativos Microbiologia

Para visualizar o andamento das amostras da microbiologia é possível, filtrar de acordo com o resultado utilizando o filtro na tela de Pesquisa por período.

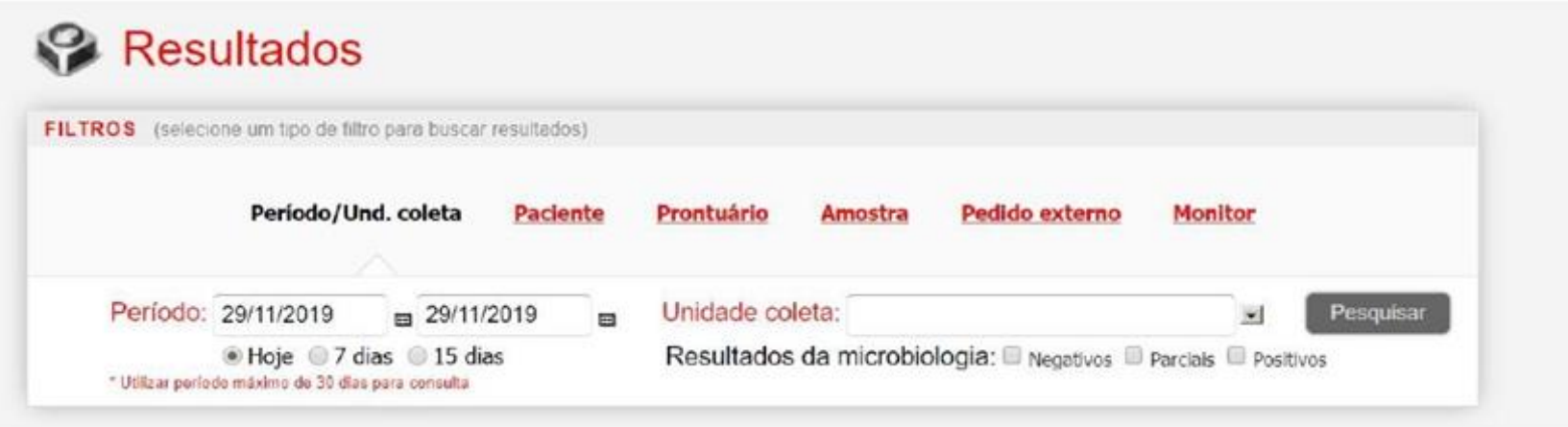

Ao selecionar alguma das opções Resultados da microbiologia: Negativos Parciais Positivos 0 sistema irá filtrar apenas os atendimentos que possuem exames de culturas conforme o filtro selecionado.

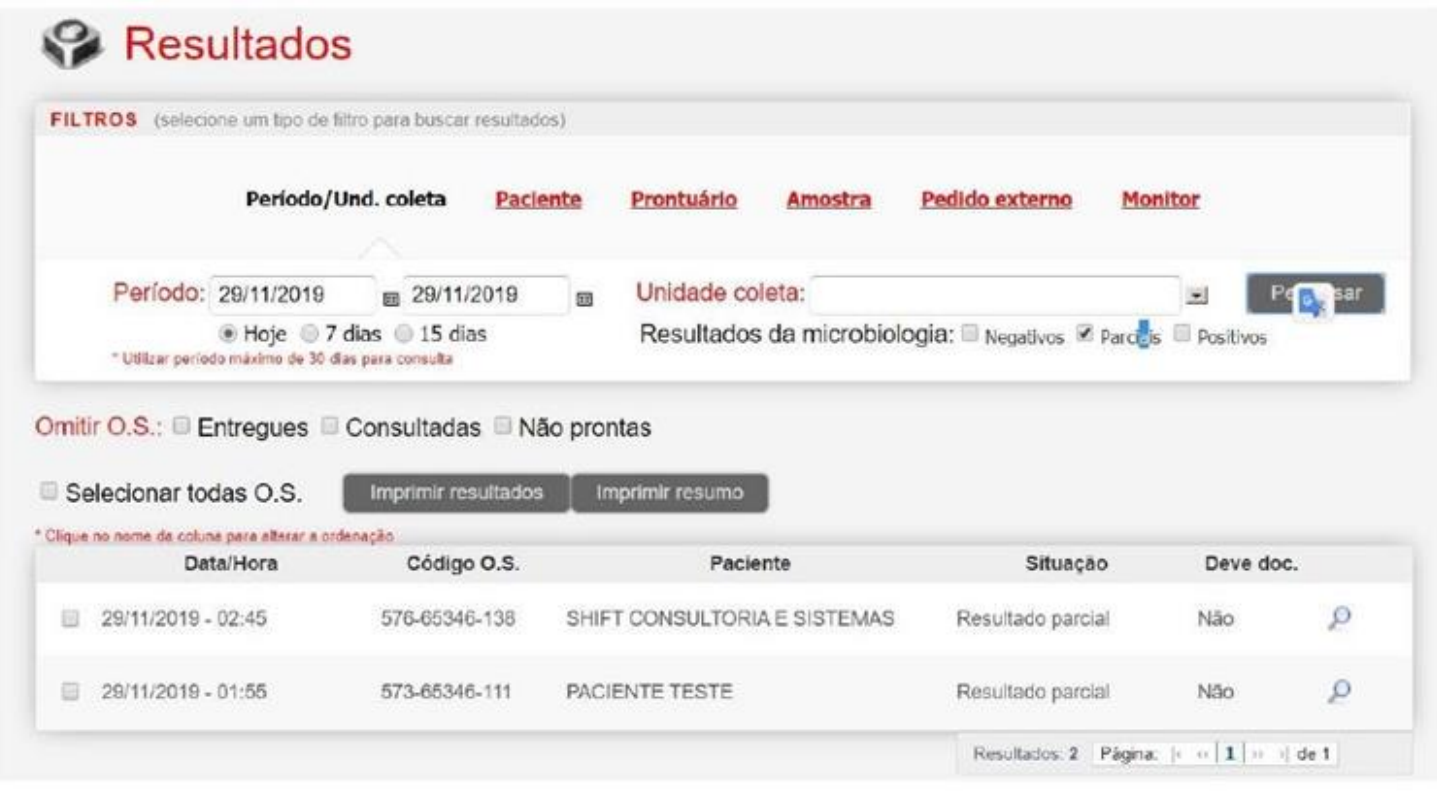

 $\varrho$ será possivel visualizar o resultado, seja

Ao selecionar o Paciente e clicar no icone parcial, final negativo ou final positivo.

morimir resumo

É possível também gerar uma listagem com todos os Pacientes, para esta listagem, selecione os pacientes clicando na caixinha do lado esquerdo e em seguida clique na

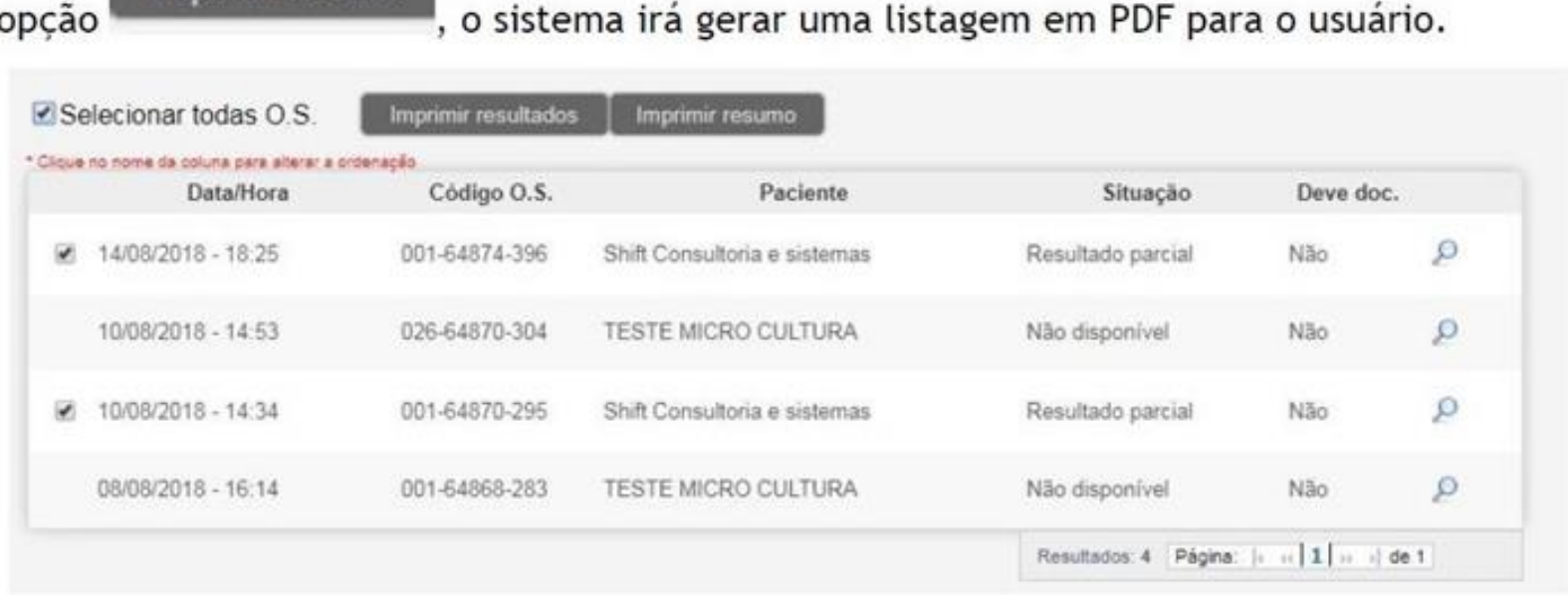

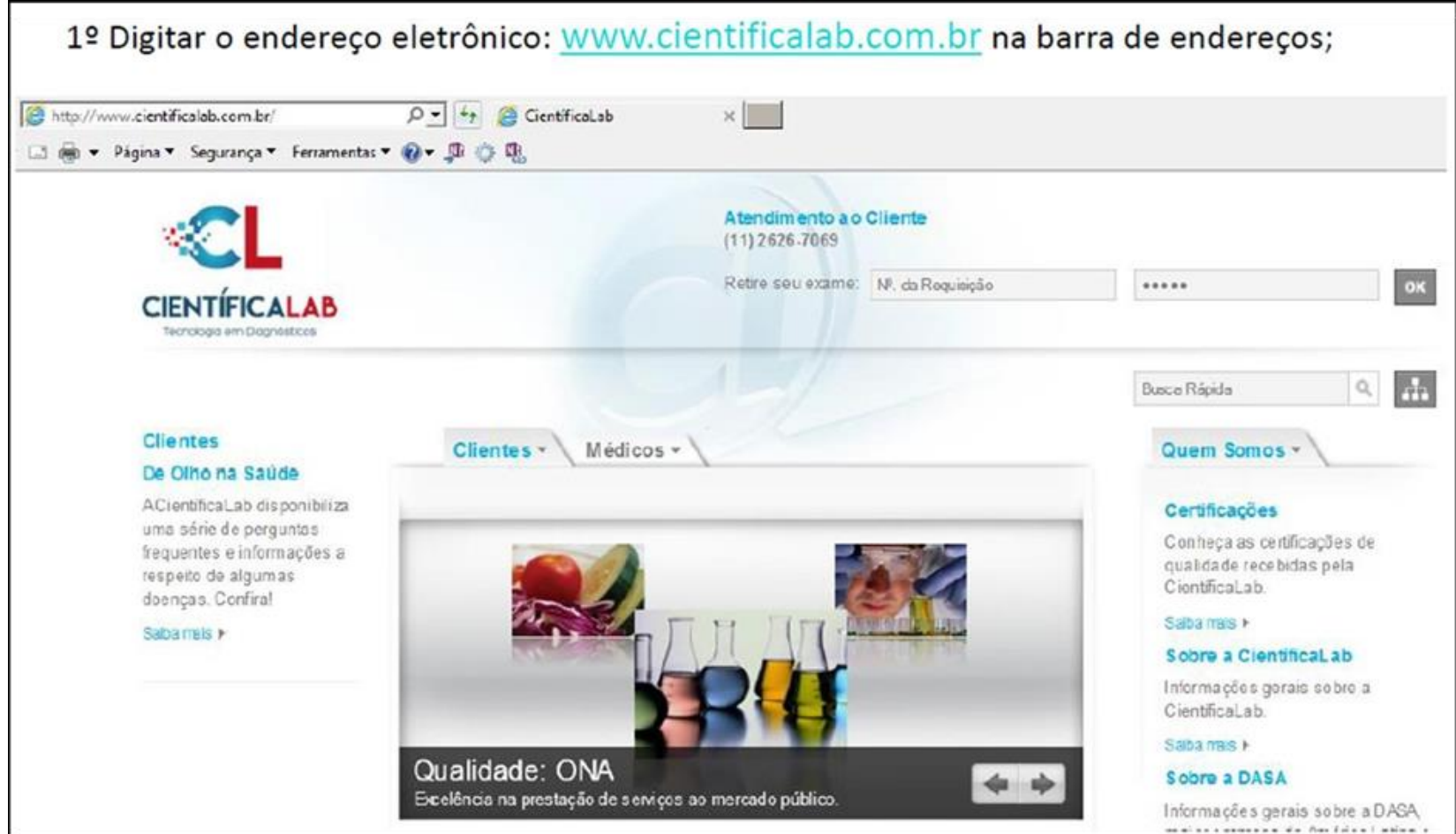

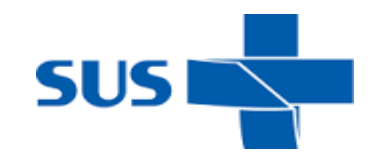

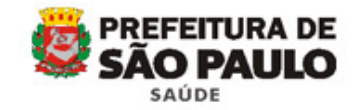

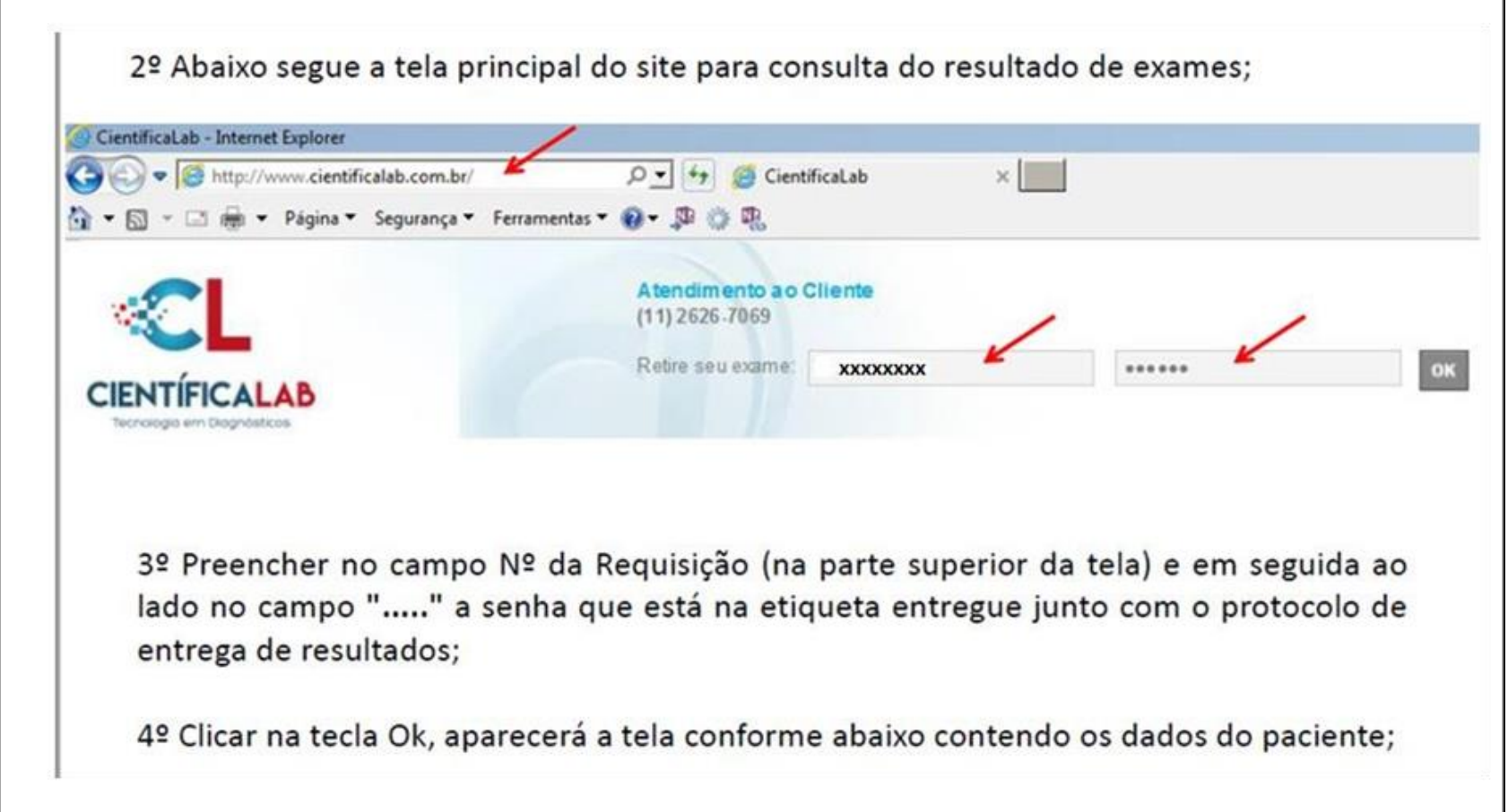

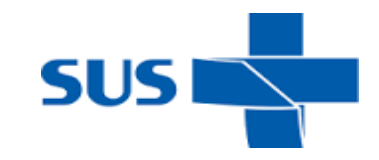

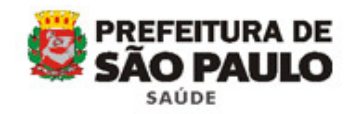

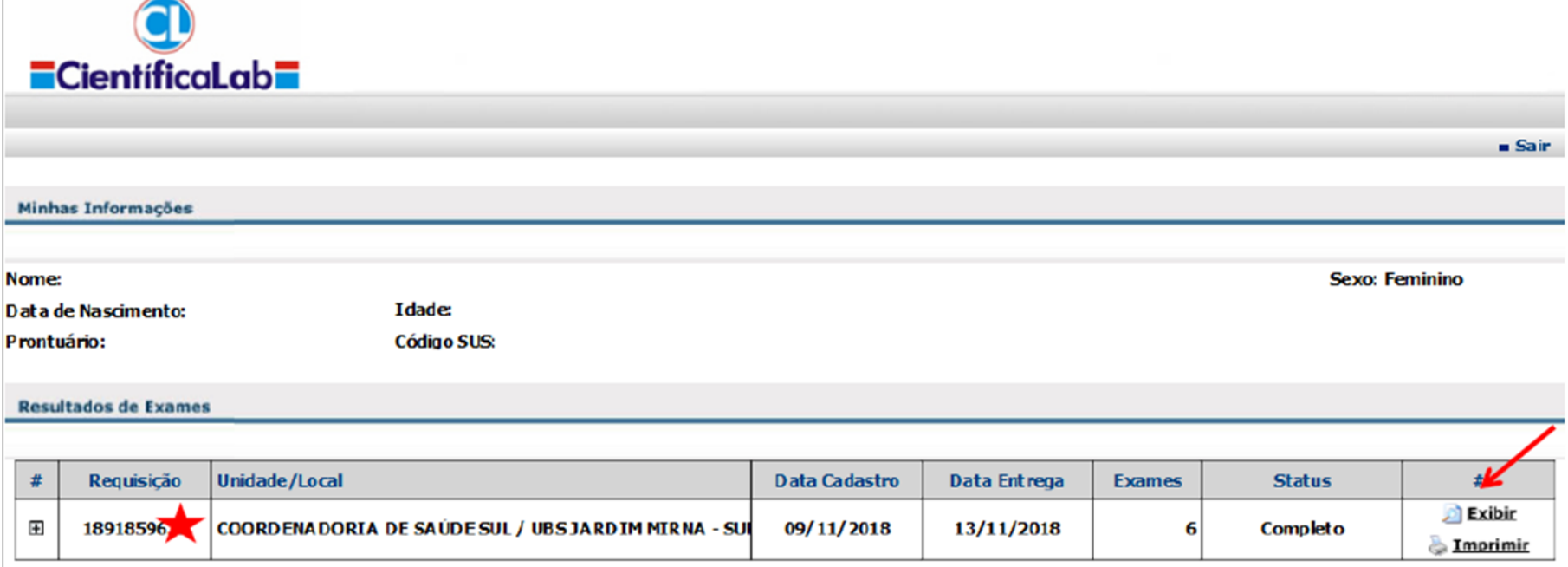

5º Clicar no canto lateral direito da tela na tecla "Exibir" / "Imprimir" o sistema irá processar a visualização do laudo em tela, como pode acompanhar logo abaixo;

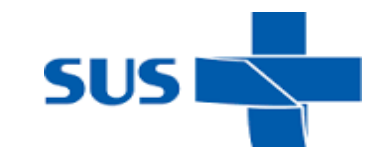

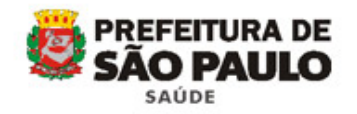

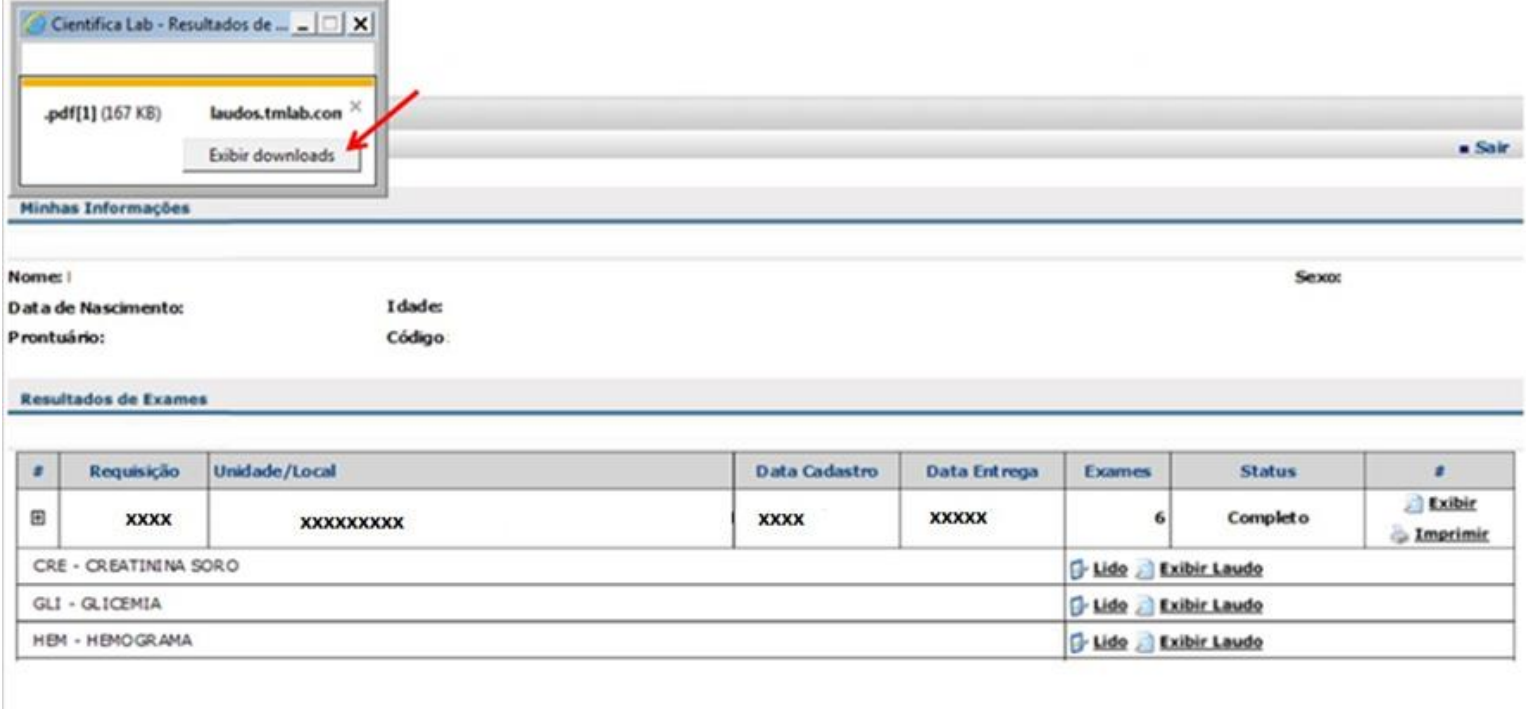

6º Novamente clicar na tecla "Imprimir" irá aparecer "Exibir downloads";

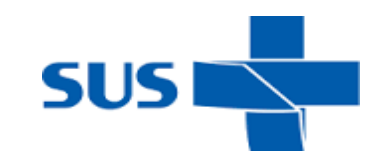

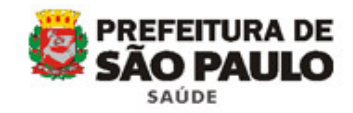

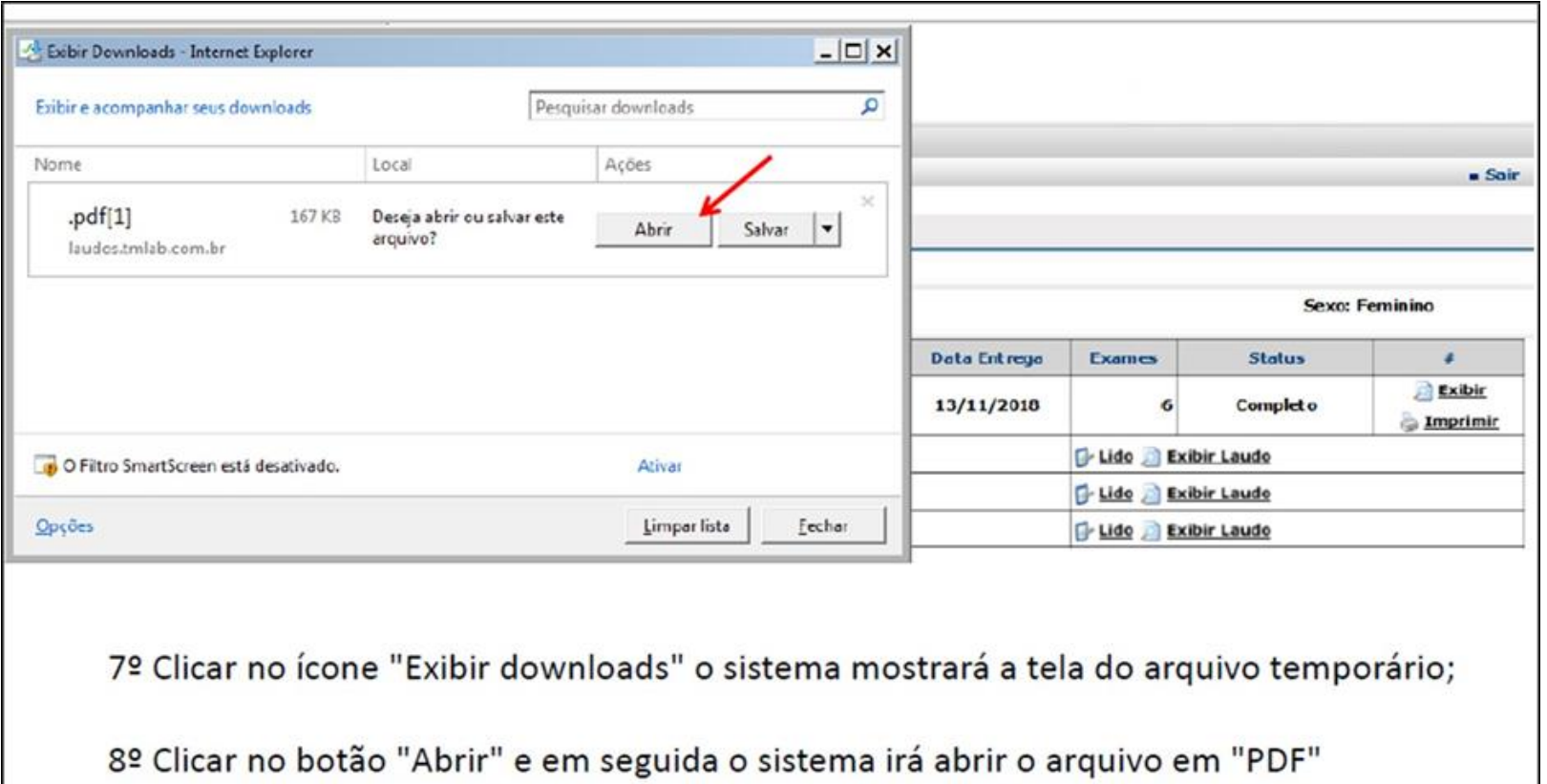

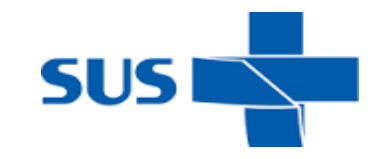

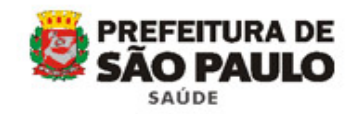

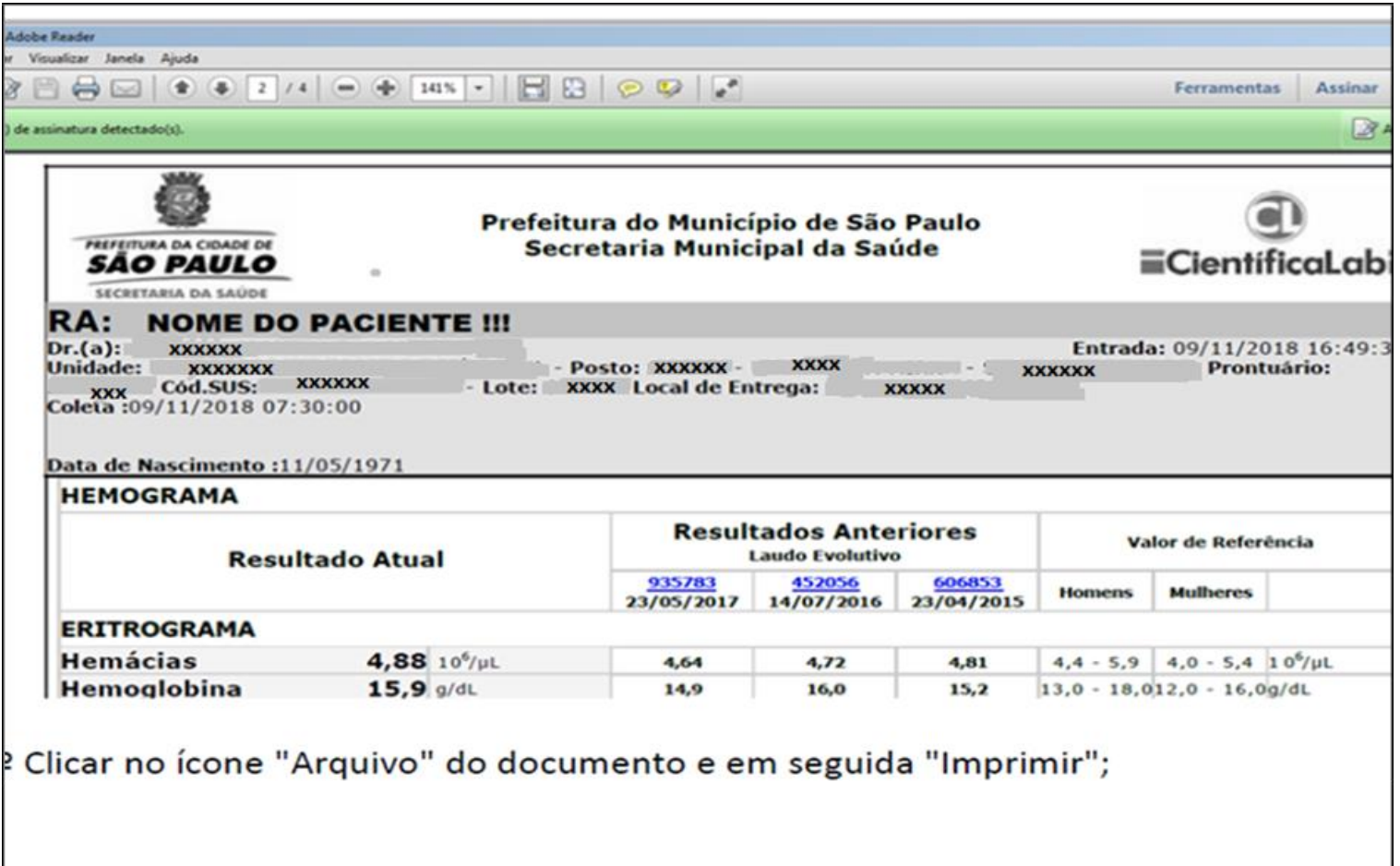

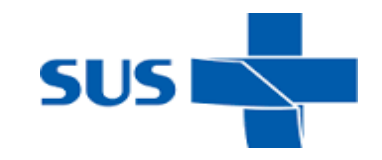

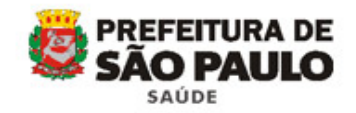

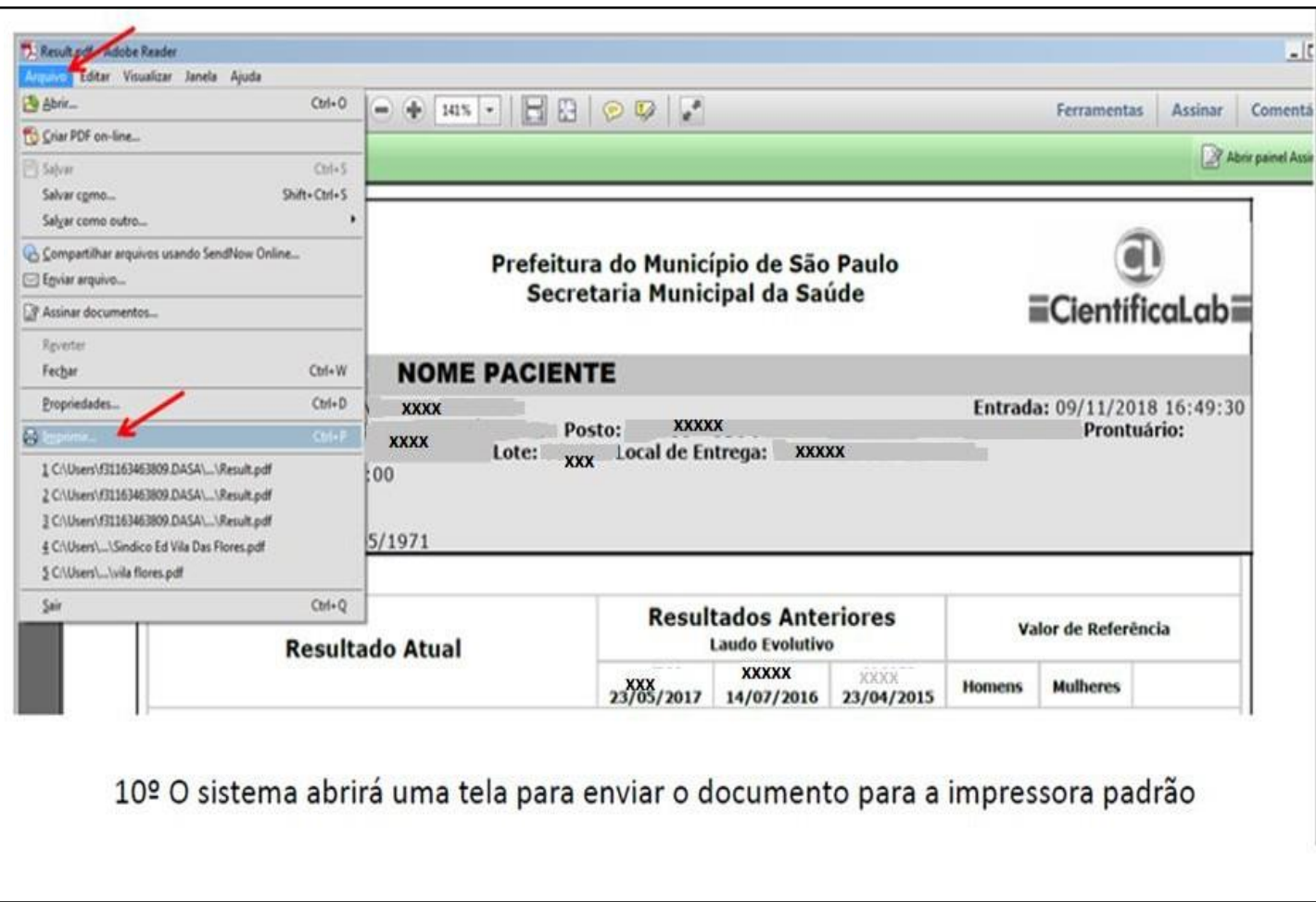

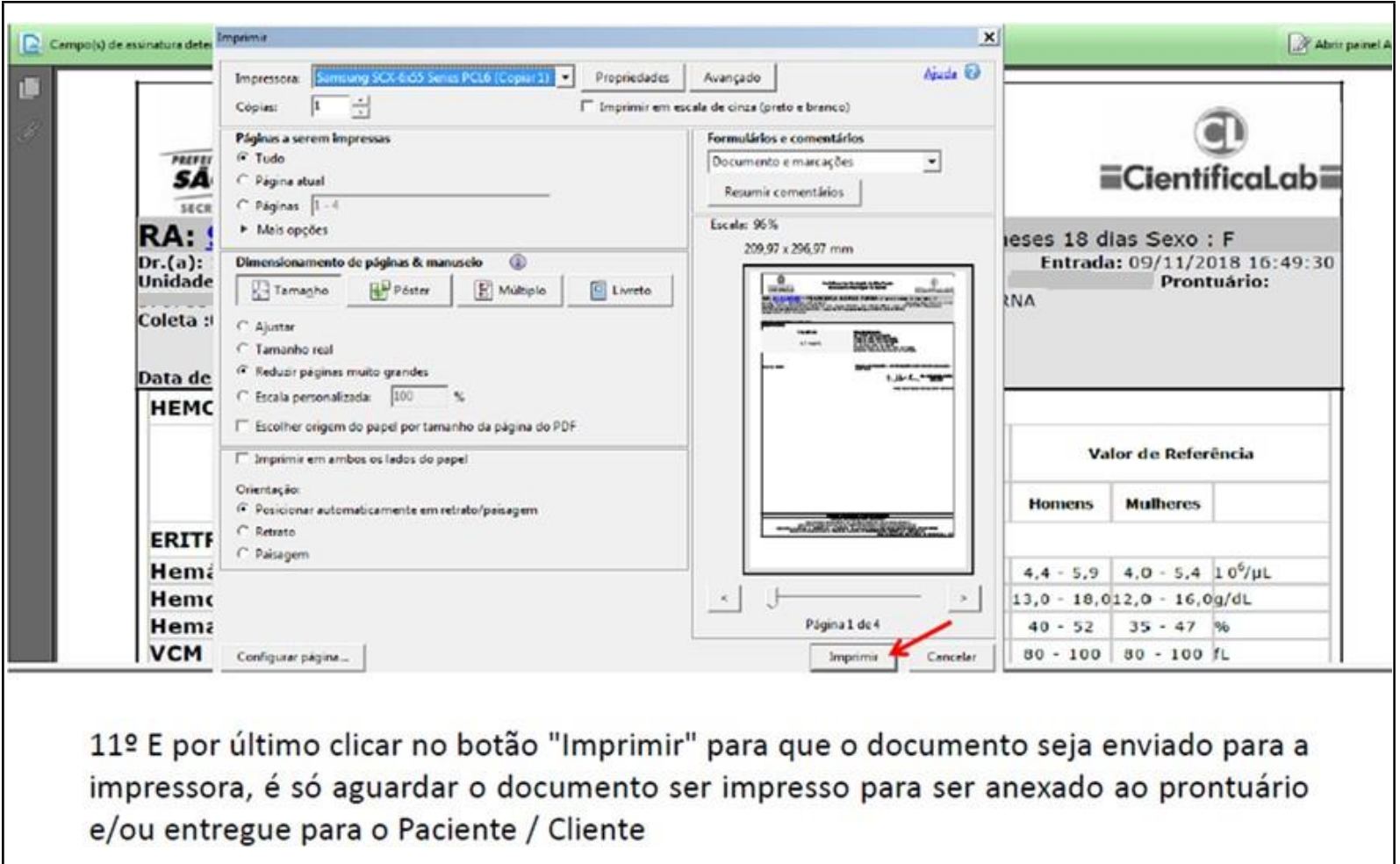

"Hemograma Dengue"

## **Assistência Laboratorial**

**[laboratorialsms@prefeitura.sp.gov.br](mailto:laboratorialsms@prefeitura.sp.gov.br)**

# **Obrigada!!**

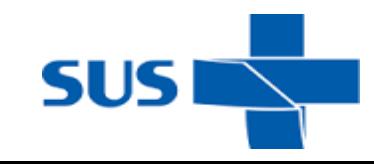

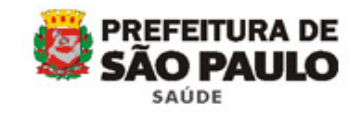